## Updating the firmware on an INSIGHTqcx Controller

This article demonstrates how to update the firmware on an INSIGHTqcx controller.

**Note:** 

**If updating to version 2.0.7 or 2.0.10 from any released version prior to V2.0.0 the controller has to first be updated to V2.0.0, and then updated to the desired version. Please refer to the "Updating QCX firmware from versions released before V2.0.0" attached at the bottom of this article for more info. See attached article.**

## **If updating to version 2.0.13 or greater only a single step upgrade is required.**

## **VIDEO INSTRUCTIONS:**

<https://youtu.be/ylrrIukZzbE>

## **WRITTEN INSTRUCTIONS:**

- 1. Download the latest Firmware file.
	- https://irtoolhelp.ingersollrand.com/hc/en-us/articles/360045587353
- 2. Login to the controller
- 3. Click on the Menu Icon
- 4. Browse to System Maintenance and select Firmware Update

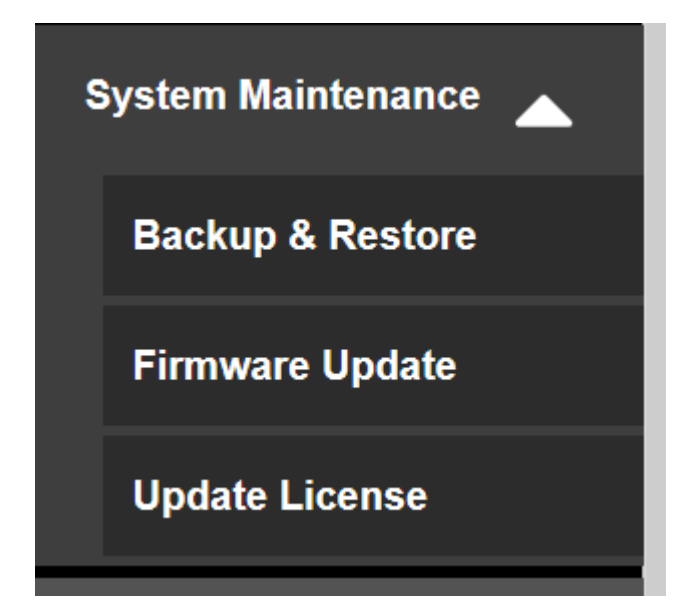

- 5. In the Firmware Update screen:
- a. Set Update Type = Controller Update
- b. Click on Browse to browse for file
- c. Click on the Upload icon to update firmware

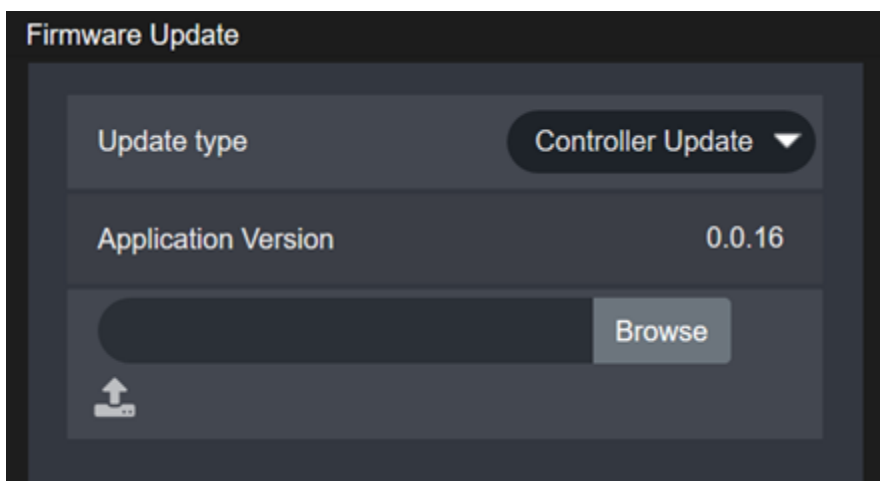

- 6. Follow the on screen instruction and wait for firmware to be updated
- 7. After the firmware update is complete, please verify that the version has been updated correctly in the About Screen.

| <b>Controller Version Information</b> |        |  |
|---------------------------------------|--------|--|
| <b>Application Version</b>            | 0.0.16 |  |
| <b>Database Version</b>               | 0.0.4  |  |
| <b>OS Version</b>                     | 0.0.1  |  |
| <b>Radio Version</b>                  | 03.37  |  |
|                                       |        |  |
|                                       |        |  |

*Figure 1 Sample Screen*

- 8. After the controller is updated, when logging in from the remote browser, it is required to first press  $CTRL + F5$ .
- 9. Once the controller is updated, plug the tool into the controller using the USB cable.
- 10. Follow on screen instructions to update the MCE and Display Firmware.
- Tool display firmware has to be 3.x.x or higher to update using the QCX controller. For older tool display firmware (V1.x.x or 2.x.x) it is necessary to first update to version 3.x.x or higher using ICS

**NOTE:** After the tool is updated you must perform a Factory Reset on the tool.

 With the tool plugged into the controller using the USB cable, go to Tool Settings->Factory Reset.

**NOTE:** If updating QCX firmware to V2.0.7 or V2.0.10 from versions released prior to V2.0.0 see below link for instructions.

[https://irtoolhelp.ingersollrand.com/hc/en](https://irtoolhelp.ingersollrand.com/hc/en-us/article_attachments/360096237713/Updating_QCX_firmware_to_V2.0.7_or_V2.0.10_from_versions_released_before_V2.0.0.pdf)us/article\_attachments/360096237713/Updating\_OCX\_firmware\_to\_V2.0.7\_or\_V2.0.10\_from\_v [ersions\\_released\\_before\\_V2.0.0.pdf](https://irtoolhelp.ingersollrand.com/hc/en-us/article_attachments/360096237713/Updating_QCX_firmware_to_V2.0.7_or_V2.0.10_from_versions_released_before_V2.0.0.pdf)